## Раздел Instant DFS

Успешно сдайте бесплатный сертификационный экзамен в Академии "Инфинет" и получите статус сертифицированного инженера Инфинет.

[Пройти сертификационный экзамен](https://academy.infinetwireless.com/ru/certifications/exams) 

Раздел "Instant DFS" предназначен для визуализации статистики, накопленной в процессе работы опции "Instant DFS" и предоставления пользователю возможности ускорить процесс выбора другого частотного канала.

#### ВНИМАНИЕ Δ

В случае неактивного состояния опции "Instant DFS" (например, при отсутствии соединения по радиоканалу или при наличии законодательных, либо других ограничений), пользователю выводится предупреждающая надпись "Утилита отключена".

### Раздел разделен на три области:

- [Диаграмма зависимости RSSI/Частотный канал](#page-1-0)
- [Master \(текущее\)](#page-2-0)
- [Slave \(удаленное\)](#page-2-0)

### **Instant DFS**

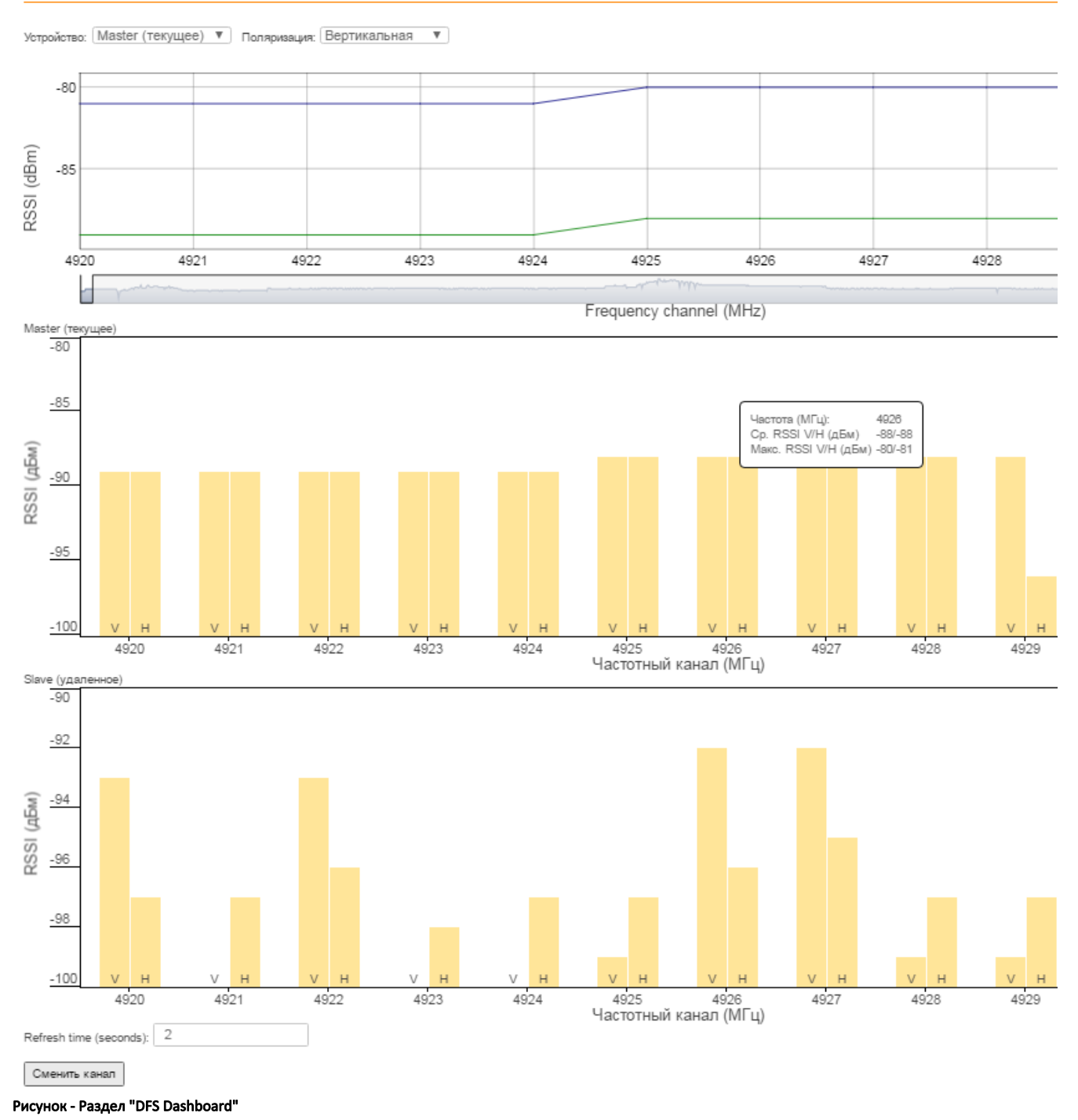

# <span id="page-1-0"></span>Диаграмма зависимости RSSI/Частотный канал

На диаграмме представлена зависимость среднего (зелёная кривая) и максимального (синяя кривая) значения уровня RSSI для выбранного устройства (Master/Slave) и поляризации (Вертикальная/Горизонтальная) от частоты канала.

При выборе точки на диаграмме в верхней части отображаются точные значения параметров:

- Выбранная частота канала.
- "Average" среднее значение RSSI.
- $\bullet$ "Max" - максимальное значение RSSI.

## **Title**

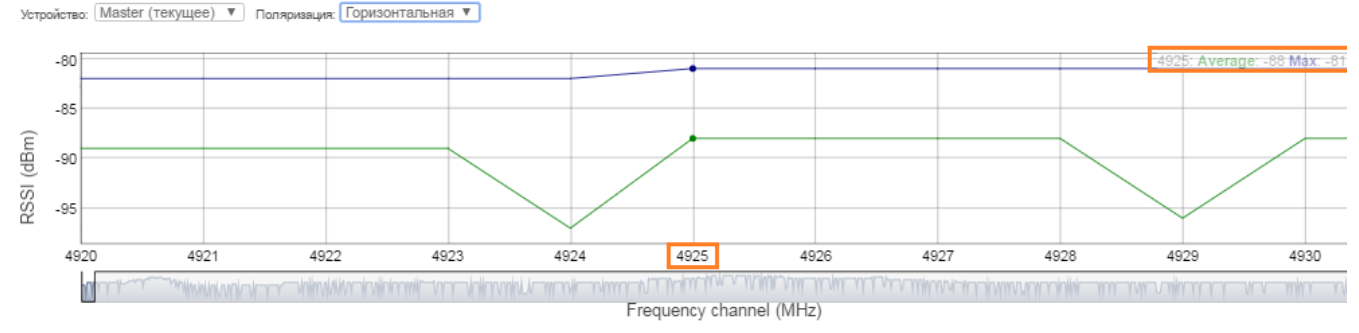

Рисунок - Отображение значений RSSI для выбранной частоты канала

## <span id="page-2-0"></span>Master (текущее)и Slave (удаленное)

В "Master/Slave" представлены графики зависимости уровня RSSI от частоты канала устройств Master/Slave в виде столбцов со средним значением уровня RSSI для каждого типа поляризации.

Для более наглядного отображения предусмотрена цветовая индикация каналов:

- Downlink каналы, используемые для передачи данных от Master к Slave.
- Uplink каналы, используемые для передачи данных от Slave к Master.
- $\bullet$ Ready - каналы, готовые к переключению.
- $\bullet$ САС - каналы, проходящие процедуру проверки доступности канала.
- $\bullet$ NOL - недоступные каналы.

При выборе точки на диаграмме выводится окно со значениями параметров для выбранной частоты канала:

- Частота.
- $\bullet$  Cp. RSSI (V/H).
- $\bullet$ Макс. RSSI (V/H).
- $\bullet$ Время работы (для каналов Uplink/Downlink).
- TBER V/H (для каналов Uplink/Downlink).
- Время блокировки канала (для каналов NOL).
- $\bullet$ Оставшееся время CAC (для каналов CAC).

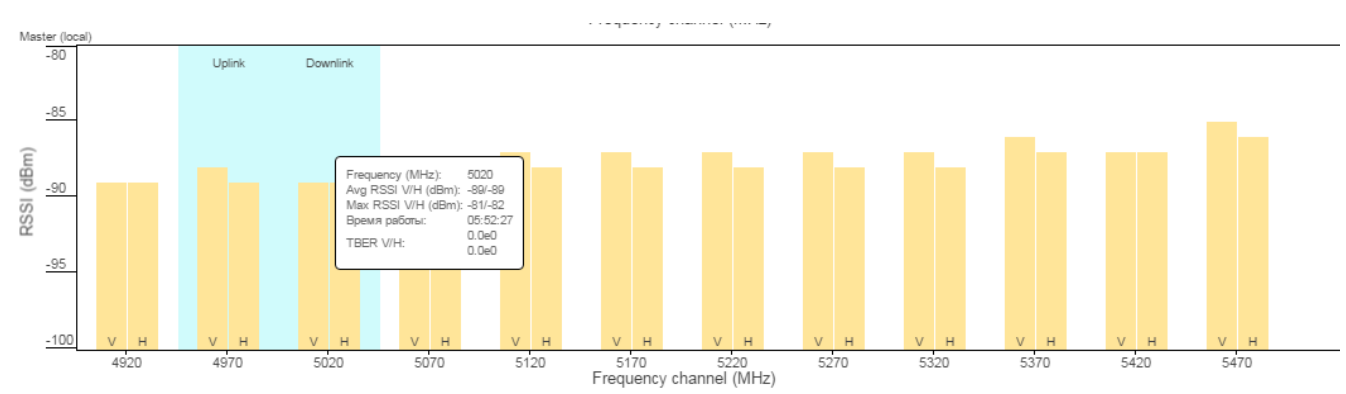

#### Рисунок - График зависимости для Master

Представленные в разделе данные обновляются с заданным интервалом (по умолчанию, через 2 секунды). Чтобы изменить время обновления, в поле "<sup>R</sup> efresh time (seconds)" введите требуемое значение.

Кнопка "Сменить канал" ускоряет процесс выбора частоты восходящего/нисходящего канала. В этом случае игнорируется тайм-аут на выбор канала. заданный в настройках опции "Instant DFS" и производится смена частоты, если:

- Среднее значение RSSI на выбранном канале ниже, чем на текущем.
- При равенстве средних значений RSSI, максимальное значение RSSI на выбранном канале ниже, чем на текущем.